# **Industry Mall Cart**

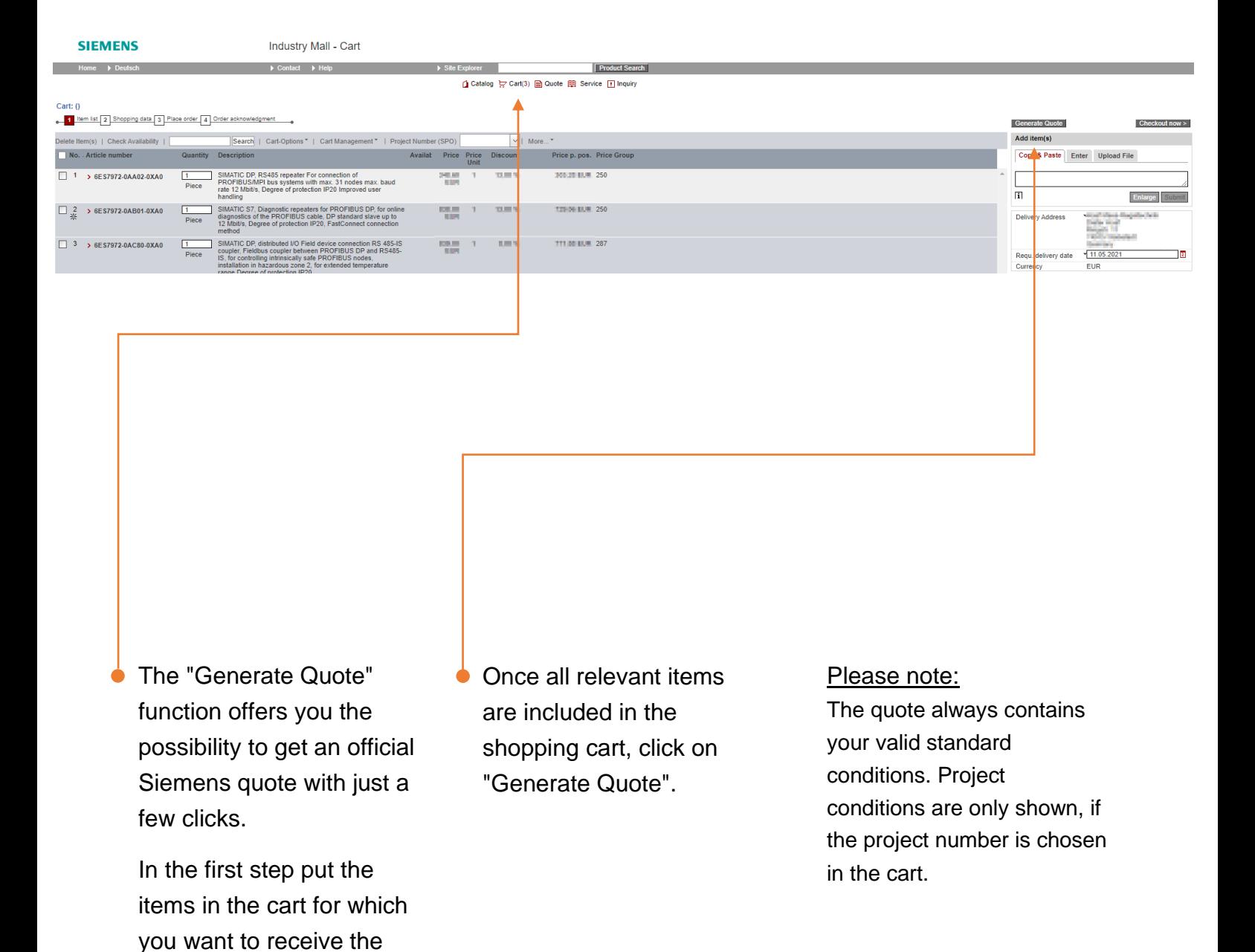

quote.

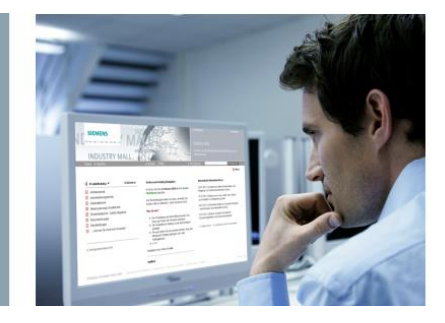

# **Your reference / Your Quote**

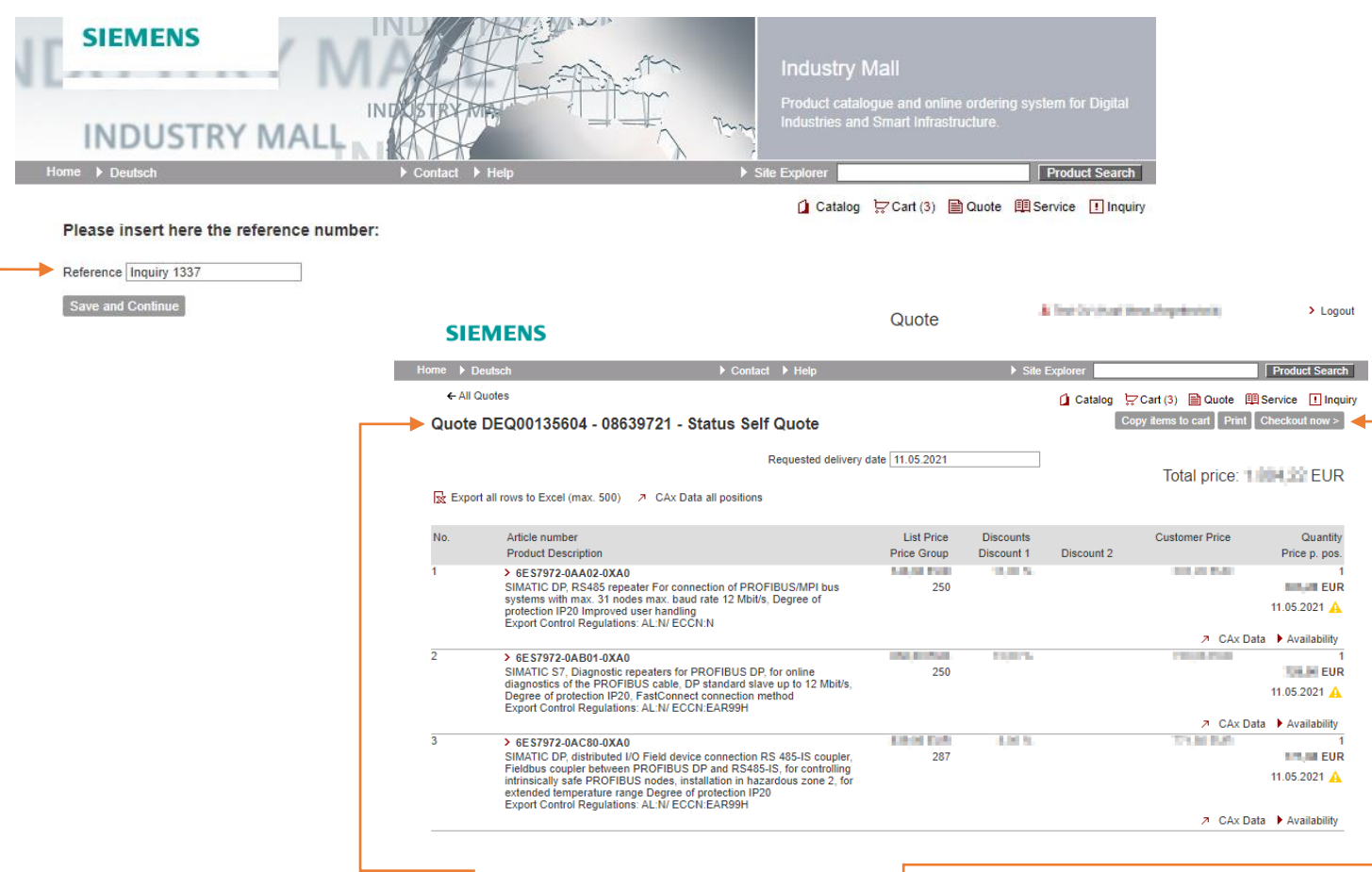

Please set your desired reference name in the next step.

By clicking on "Save and Continue" the quote will be generated and displayed with a unique quote number.

You also have the possibility to export the quote as an Excel file or query CAx-data

Via the button "Print" you will receive the quote legibly as a PDF file in the familiar Siemens quote layout.

Via the button "Checkout now" you can directly initiate an order process for the quote.

Please note: If you notice incorrect items in the quote, you can just switch back in the cart, update the positions and create a new quote.

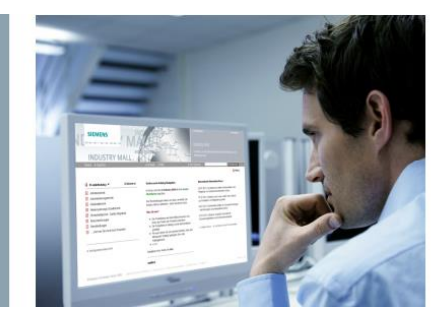

# **Request for quotation**

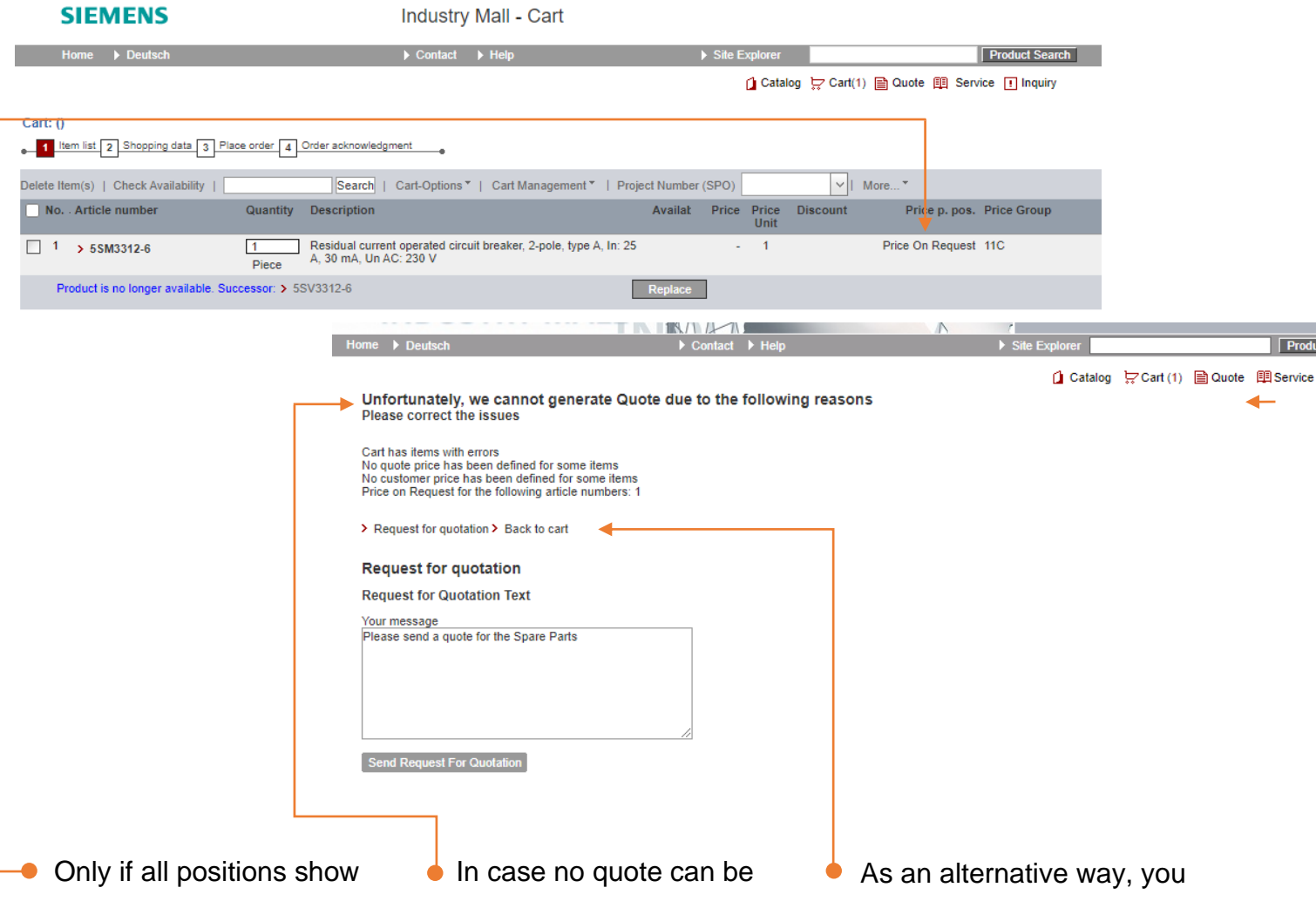

an item price, the quote can be generated. For unknown items or spare parts, it is usually not possible to determine a price.

generated, the Industry Mall displays a notification. Here you will be informed about the affected item number.

If necessary, you can remove the items from the cart and create a quote for the remaining items.

can use the button "Request for quotation" to request the quote from your Siemens sales contact.

#### Please note:

For carts with a value of >100.000€ it is also not possible to generate a quote. In this case we ask you to use the function described above.

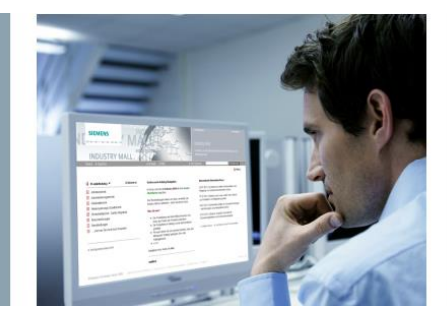

### **Quotes Overview**

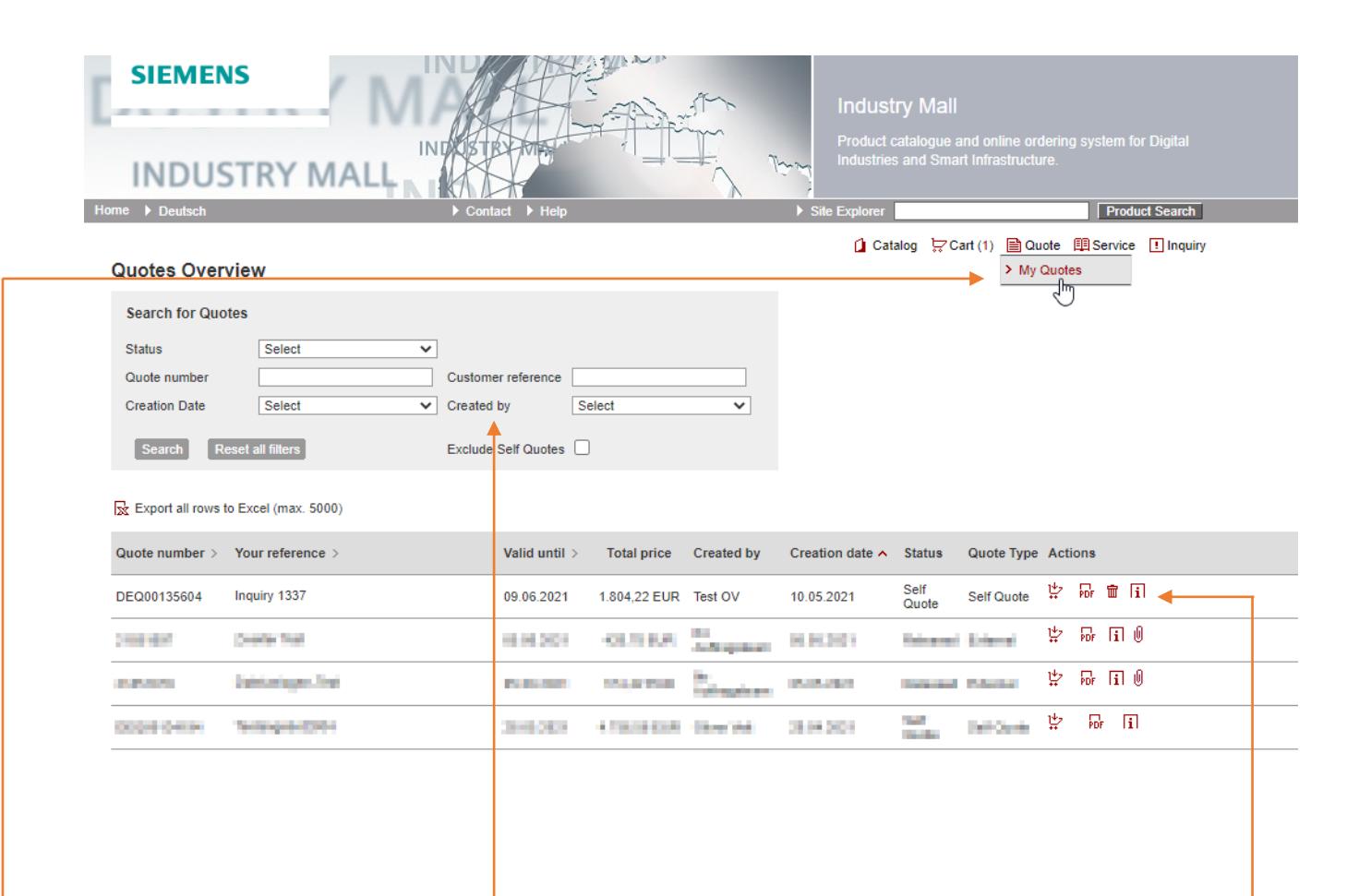

- In the main menu, you will find the button "My Quotes", where all quotes generated within your company are listed.
- Using the filter, you can limit the view accordingly. This allows you to only display quotes that you have created yourself or search for quotes directly by a quote number.
- The quotes will be displayed accordingly in the overview. From here, you can open the quote at any time as a PDF, generate it again after the expiration date or order it directly.